# FRÅGOR OCH SVAR OM

# InfoMentor Hub för förskolan

På din förskola använder pedagogerna InfoMentor för kommunikation och dokumentation. För dig som vårdnadshavare finns InfoMentor Hub. Här har vi samlat vanliga frågor och svar. Har du fler frågor? Vänd dig i första hand till förskolans personal eller besök www.infomentor.se.

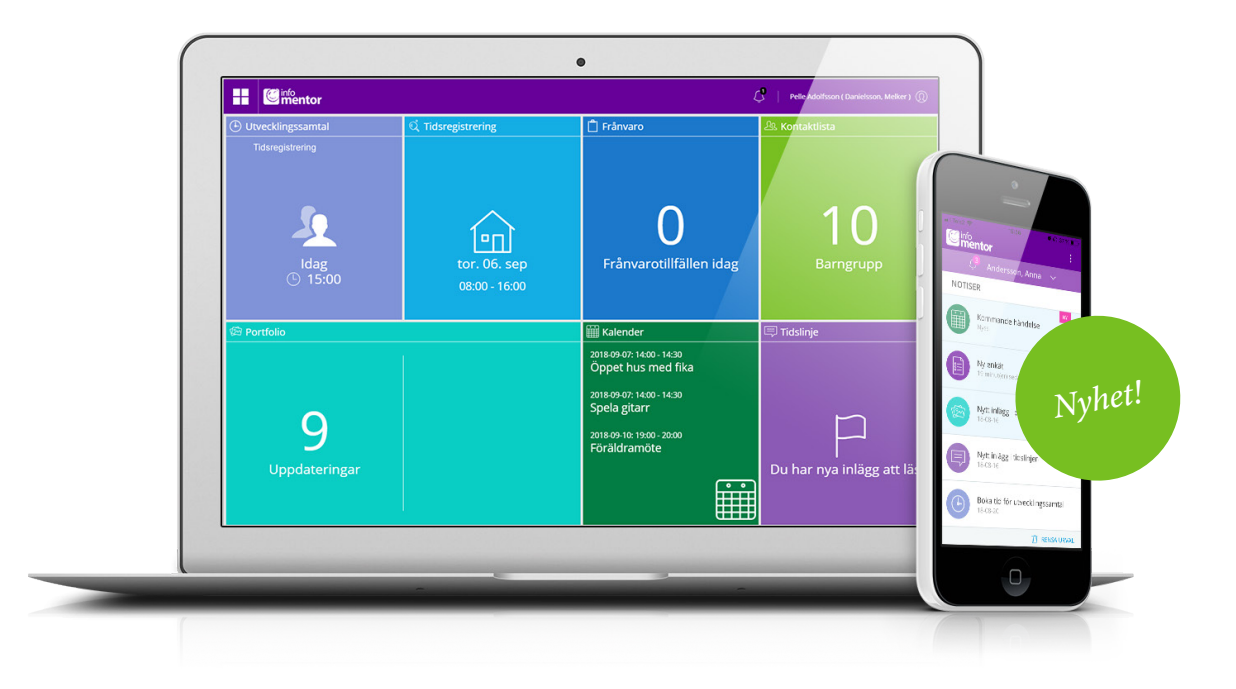

# **1. Hur loggar jag in i InfoMentor Hub?**

Det finns flera olika sätt att logga in i InfoMentor Hub, t ex med användarnamn och lösenord, PIN-kod, BankID och SMS-kod. Det är upp till varje förskola/kommun att välja den lösning de vill använda. I vissa fall kan du logga in via kommunens portal. Alternativt går du till *www.infomentor.se* och trycker på "Logga in" till höger på sidan. Om förskolan valt att koppla på inloggning med PIN-kod kan du istället välja en fyrsiffrig kod för att logga in. För övriga inloggningssätt – följ de instruktioner du fått från förskolan.

# **2. Finns InfoMentor Hub som en app?**

Ja! En notifiering visas när ny information har publicerats och genom att klicka på respektive notifiering så kommer du till motsvarande plats i InfoMentor Hub. Ha dina inloggningsuppgifter redo och följ instruktionerna för att komma igång. OBS! För att koppla appen behöver du logga in med användarnamn och lösenord till InfoMentor då BankID inte tillåter ID-växling.

# **3. Jag har inga inloggningsuppgifter, hur får jag det?** Du får inloggningsuppgifter direkt från förskolan.

### **4. Jag har glömt mina inloggningsuppgifter, hur får jag nya?** Om du har glömt ditt lösenord, kan du begära ett nytt genom att klicka på länken "Glömt lösenord?" på inloggningssidan. Om du har glömt ditt användarnamn så måste du kontakta förskolan.

#### **5. Jag har ett jättekrångligt användarnamn, kan jag byta?** Självklart kan du det! Detta gör du genom att klicka på namnet uppe till höger och därefter gå in på "Ändra användarnamn".

# **6. Jag kan inte logga in, varför?**

Systemet är känsligt för stora och små bokstäver både i användarnamn och lösenord. Om du har kopierat lösenordet från ett dokument kan det ibland följa med ett mellanslag efter sista bokstaven. Prova att skriva in lösenordet för hand istället.

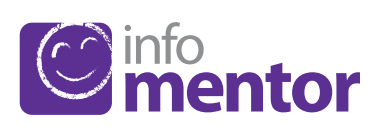

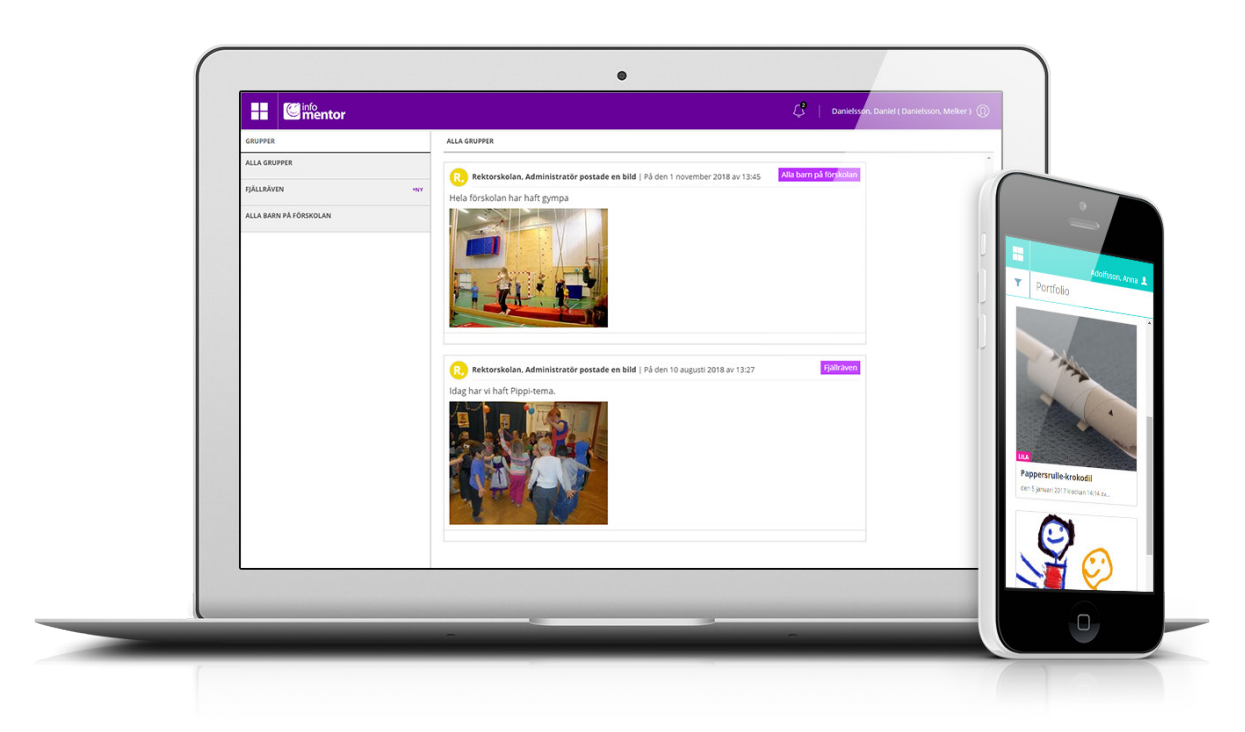

#### **7. Hur ser jag om jag har fått en notifiering?**

Notifieringarna syns i ikonen som ser ut som en klocka i den lila menyn högst upp på sidan. En notifiering skickas när ny information har publicerats och genom att klicka på respektive notifiering så kommer du till motsvarande plats i InfoMentor Hub.

#### **8. Jag har fler än ett barn, hur fungerar det då?**

Längst upp till höger på InfoMentor Hub står barnets namn. Klicka eller tryck för att enkelt växla till ditt/dina andra barn. Har du barn i en skola som använder InfoMentor kommer du även att kunna växla till det barnets information på samma ställe.

#### **9. Hur fungerar boxarna?**

Funktionerna på startsidan är indelade i olika boxar som ger dig en snabb överblick över all information. Observera att boxarnas antal beror på vilken funktionalitet din förskola har valt att använda och kan därför variera. Klicka eller tryck på en box för att öppna och ta del av innehållet och stäng via ikonen i övre vänstra hörnet.

#### **10. Varför är det tomt i en/flera av boxarna?**

Det beror på att förskolan inte har lagt in någon information.

#### **11. Vad innehåller boxarna?**

*Frånvaro* – i denna box kan vårdnadshavaren rapportera frånvaro för idag eller i morgon samt lägga till en kommentar.

*Kalender* – här finns förskolans kalender med information om exempelvis planeringsdagar och olika aktiviteter.

*Kontaktlista* – här finns kontaktuppgifter och man kan skicka e-post till andra vårdnadshavare och personalen på förskolan. Vårdnadshavaren kan själv ställa in vilka kontaktuppgifter som ska synas.

*Portfolio* – här samlar förskolans pedagoger barnets bilder och dokumentation.

*Tidslinje* – här berättar förskolan vad som händer under dagarna, fungerar precis som en blogg.

*Tidsregistering* – här kan vårdnadshavaren registrera de tider barnet ska vara på förskolan.

*Utvecklingssamtal* – denna box visas enbart när det finns bokningsbara tider för utvecklingssamtal. När man har bokat en tid så visas den direkt på startsidan. Men det går även att gå in i boxen för att se, ändra eller avboka en bokad tid.

#### **12. Hur lägger jag in mitt barns omsorgsschema?**

Om förskolan har öppnat upp för möjligheten att låta dig som vårdnadshavare registrera ditt/dina barns omsorgsschema klickar du på boxen Tidsregistrering. I boxen finns det en knapp som heter "lägg till/ändra dag" och när du klickar på denna kan du lägga in omsorgsschemat. Här ser du även om förskolan redan har registrerat några tider och förskolans öppnings- och stängningstider.

#### **13. Hur rapporterar jag frånvaro?**

Du kan rapportera frånvaro för ditt barn via InfoMentor Hub. Klicka eller tryck på boxen "Frånvaro" och därefter på knappen som heter "Rapportera frånvaro". Här kan du rapportera om ditt barn är frånvarande idag eller i morgon samt lägga till en kommentar.

#### **14. Fungerar InfoMentor Hub i alla webbläsare?**

InfoMentor Hub bygger på den senaste tekniken och det innebär att du måste ha en uppdaterad version av din webbläsare för att komma åt all funktionalitet.

#### **15. Är informationen säkert lagrad?**

Ja, all information lagras säkert. Informationen skickas krypterad över internet och servrarna som informationen lagras i står i väl bevakade och skyddade driftcentraler. Du kan bidra till att upprätthålla säkerheten genom att använda ett starkt lösenord innehållande tecken, siffror och bokstäver och hålla detta lösenord hemligt.

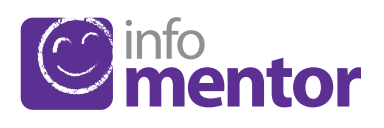